## <span id="page-0-0"></span>**Tech Note 782** Installing Remote Desktop Services on Windows 2008 Server R2 for Wonderware Products

All Tech Notes, Tech Alerts and KBCD documents and software are provided "as is" without warranty of any kind. See the **[Terms of Use](file:///C|/inetpub/wwwroot/t002563/T000792.htm)** for more information.

Topic#: 002563 Created: July 2011

#### Introduction

This installation procedure is the basis for all Wonderware products used on a Remote Desktop Session Host (Terminal Server), for example, InTouch View for System Platform (Managed Applications), InTouch (Standalone Applications), Historian Client, and the IDE (used by multiple developers via Remote Desktop Connections).

This *Tech Note* describes the installation steps for the Remote Desktop Services Server Role of Windows 2008 Server R2, formerly known as Terminal Services. It is assumed that the operating system has already been installed and Microsoft updates applied.

#### Application Versions

- InTouch 10.1 and later
- Microsoft Server 2008 R2

#### New Terminology

With Release 2 of Windows 2008 Server the Terminology of Terminal Services has changed. The following table shows the new nomenclature:

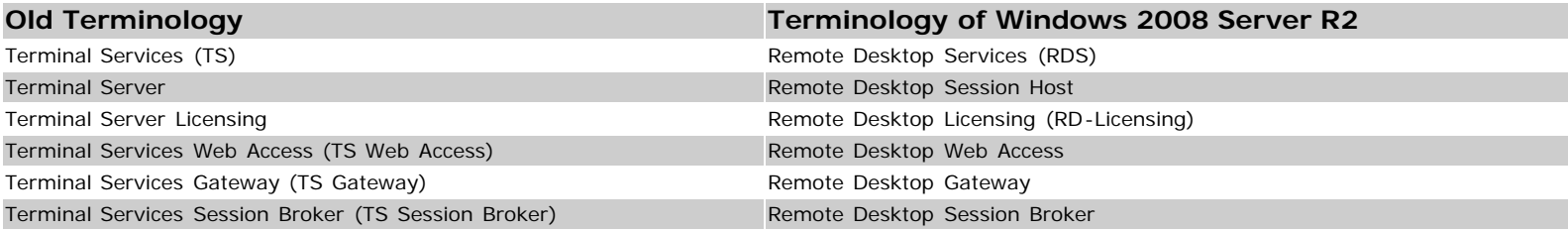

#### **Installation**

You install and configure Roles using the **Server Manager**.

### Adding the Remote Desktop Services Server Role

#### **To add Server Roles**

1. Click **Start > Administrative Tools > Server Manager**.

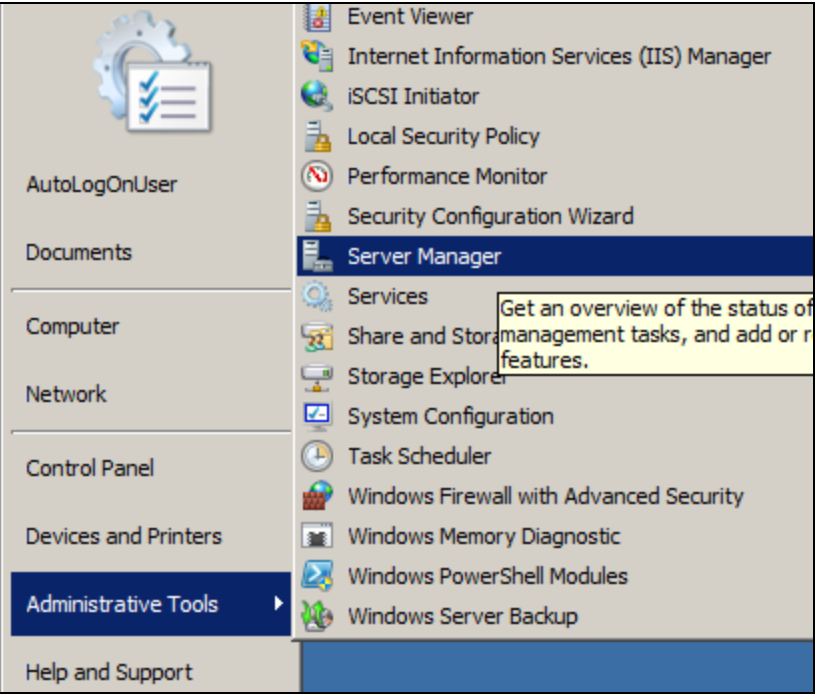

**FIGurE 1: OPEN SErVEr MaNaGEr**

2. Right-click **Roles**, then click **Add Roles** (Figure 2 below).

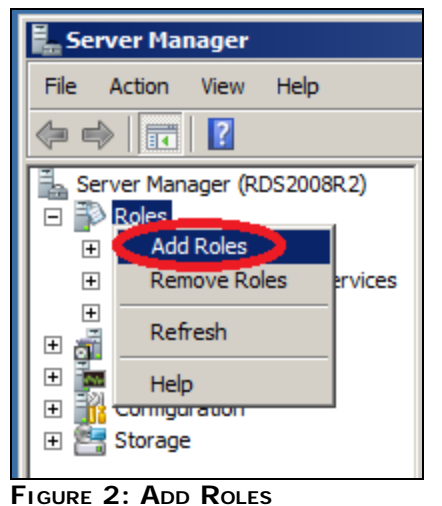

3. Click **Next**.

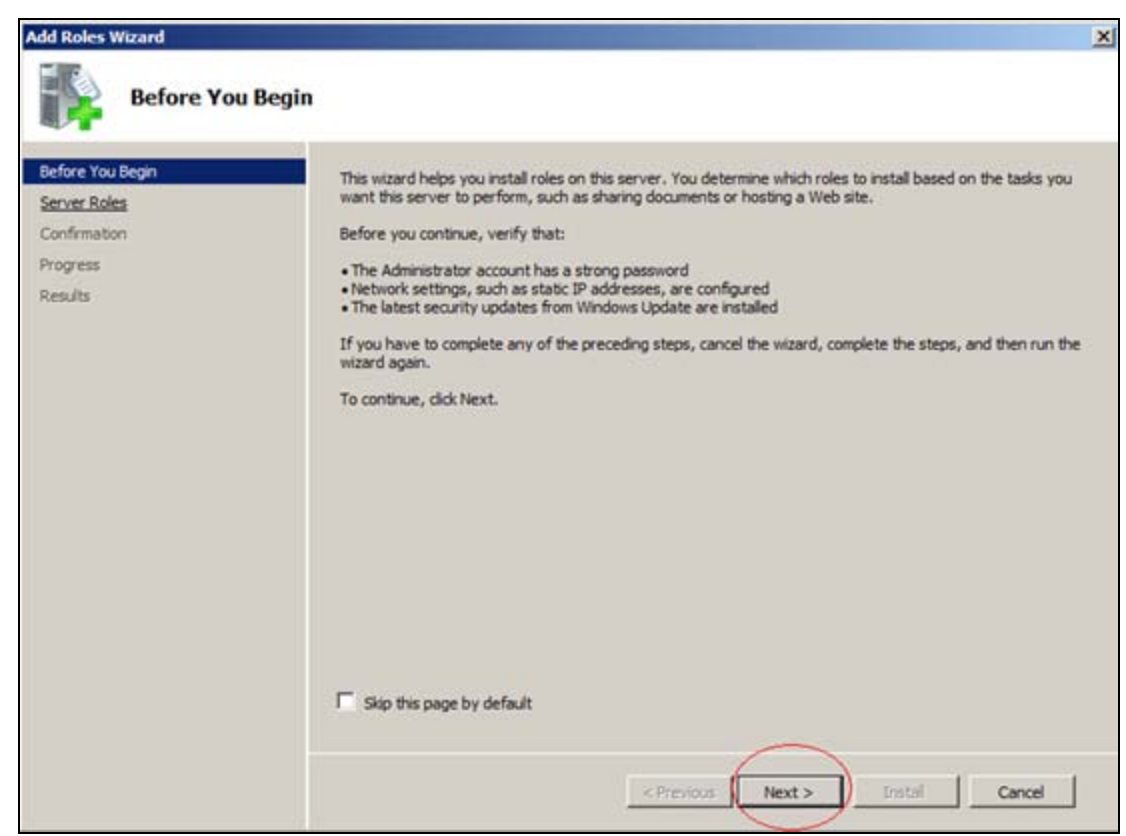

**FIGurE 3: ADD RoLEs WIZarD**

- 4. Check **Remote Desktop Services** on the list to install and activate this role.
- 5. Click **Next**.

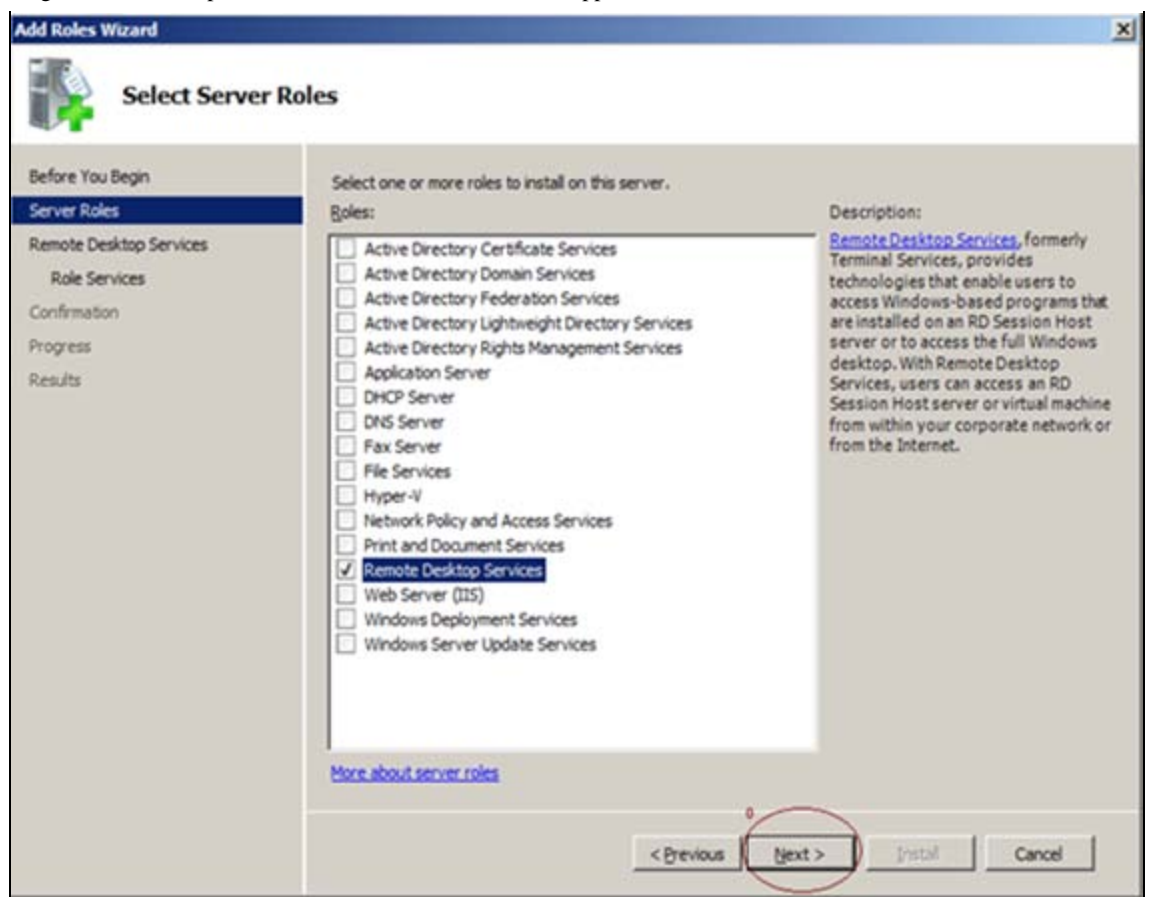

**FIGURE 4: ACTIVATE REMOTE DESKTOP SERVICES ROLE** 

### Selecting the Correct Role Services

Each Server Role includes several Role Services. For a simple environment the following components are required:

- Remote Desktop Session Host (formally Terminal Server)
- Remote Desktop Licensing

For **Remote Desktop Web Access** (formally Terminal Server Web Access), **Web Server (IIS)** is necessary. Selecting this Role Service causes the default installation of a Web Server (Figure 5 below)

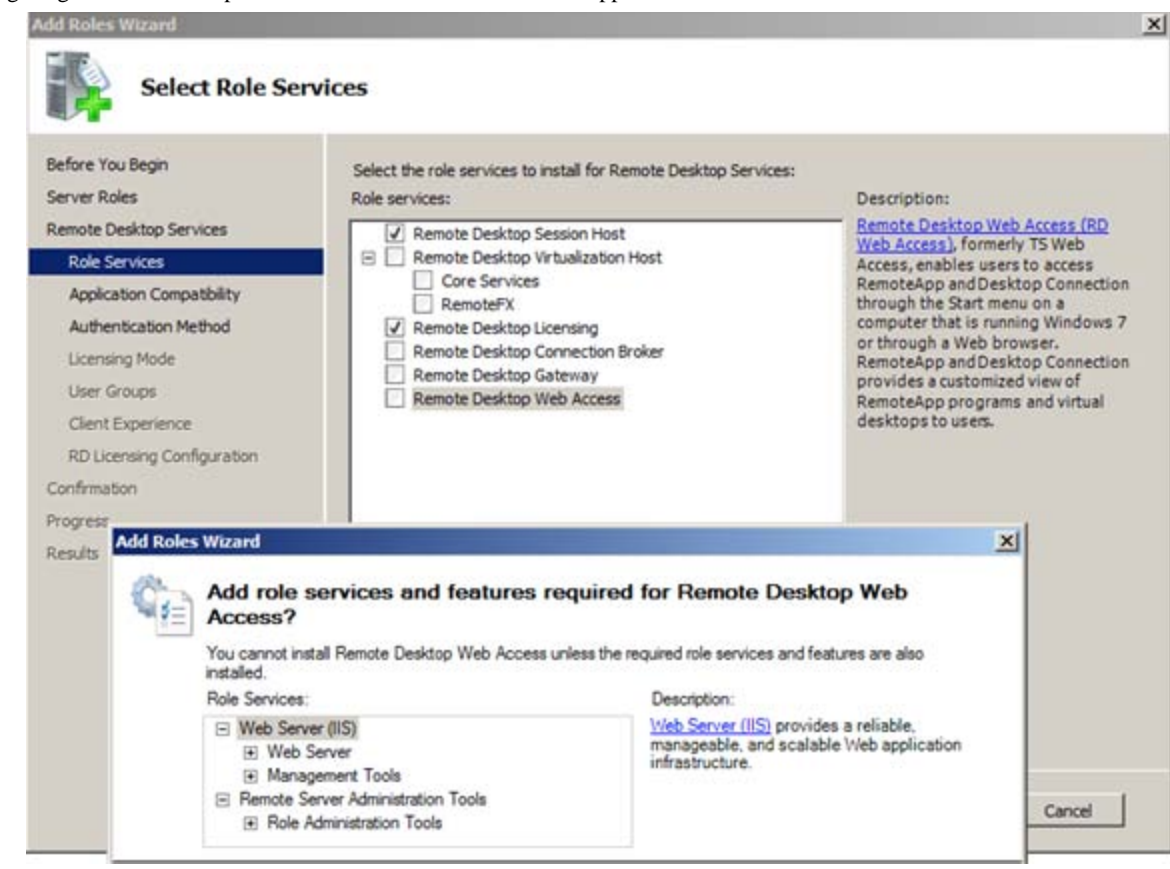

**FIGurE 5: ADD WEB SErVEr SErVICEs**

**Note:** Additional Role Services can also be added at any time.

#### Authentication Mode

Two Authentication methods are available. In this example the second option is selected, because Network Level Authentication is supported since RDP 6.0. That means clients with older operating systems. For example Windows XP SP1 would not have access to the Remote Desktop Session Host.

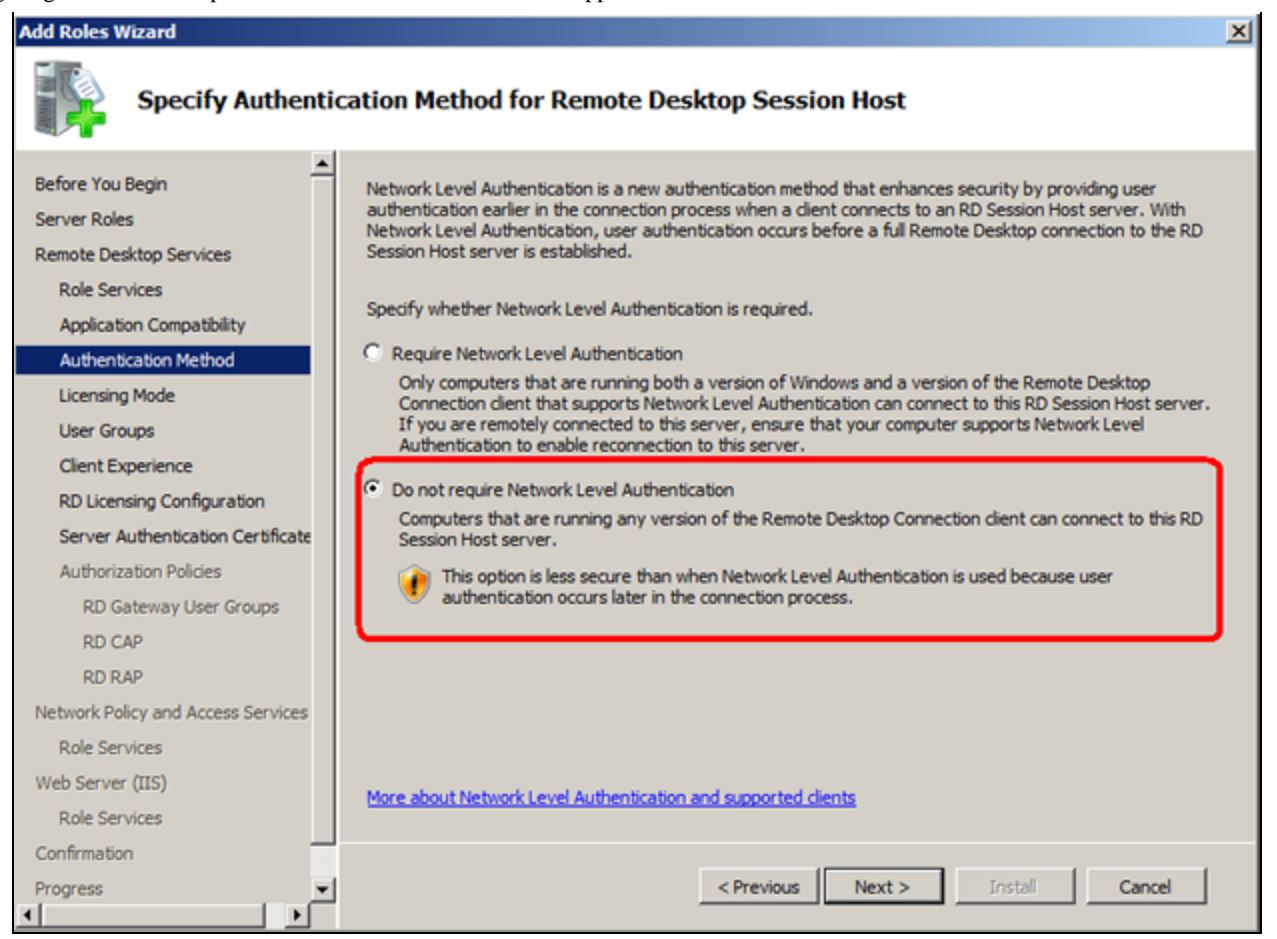

**FIGurE 6: Do Not REQuIrE NEtworK LEVEL AutHENtICatIoN**

# Licensing Mode

Microsoft offers a 120-Day Demo License. This license is used for this *Tech Note*. The original license can be added afterwards, so select the **Configure later** option. For more information about licensing contact Microsoft.

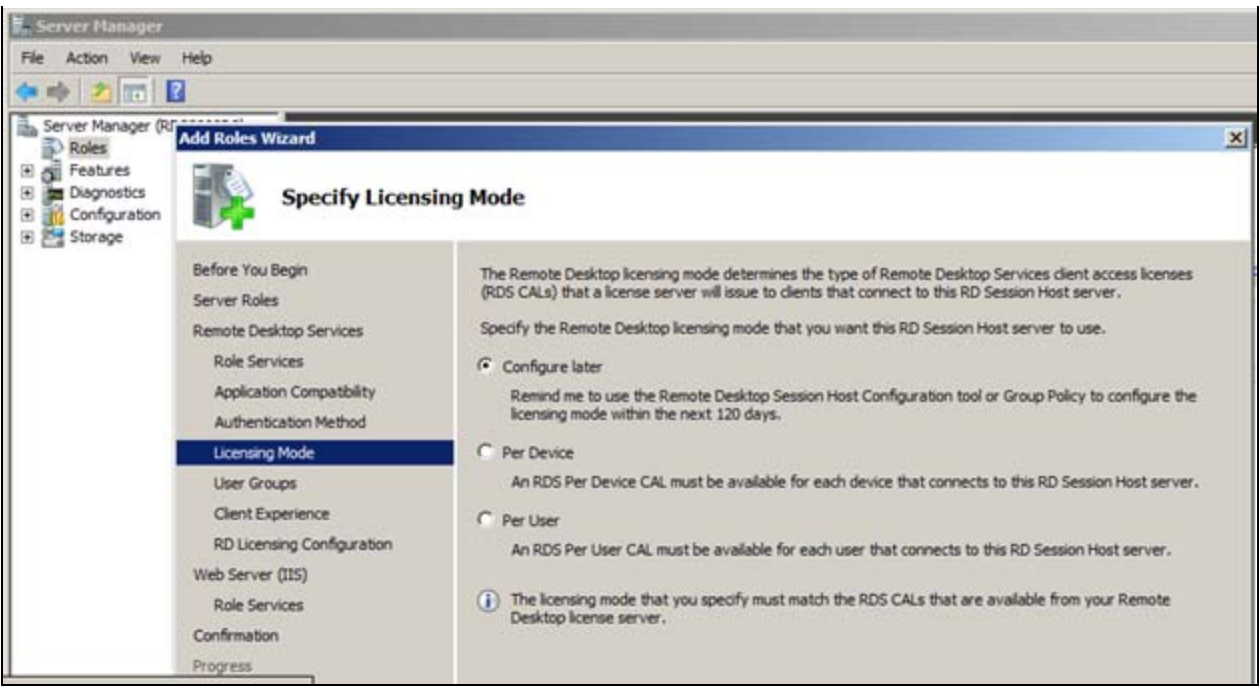

**FIGurE 7: CoNfIGurE LICENsE LatEr**

#### Add User Groups

The users and user groups are added here. These are the people who will have access to the Remote Desktop Session Host. They are added to the local Remote Desktop Users Group.

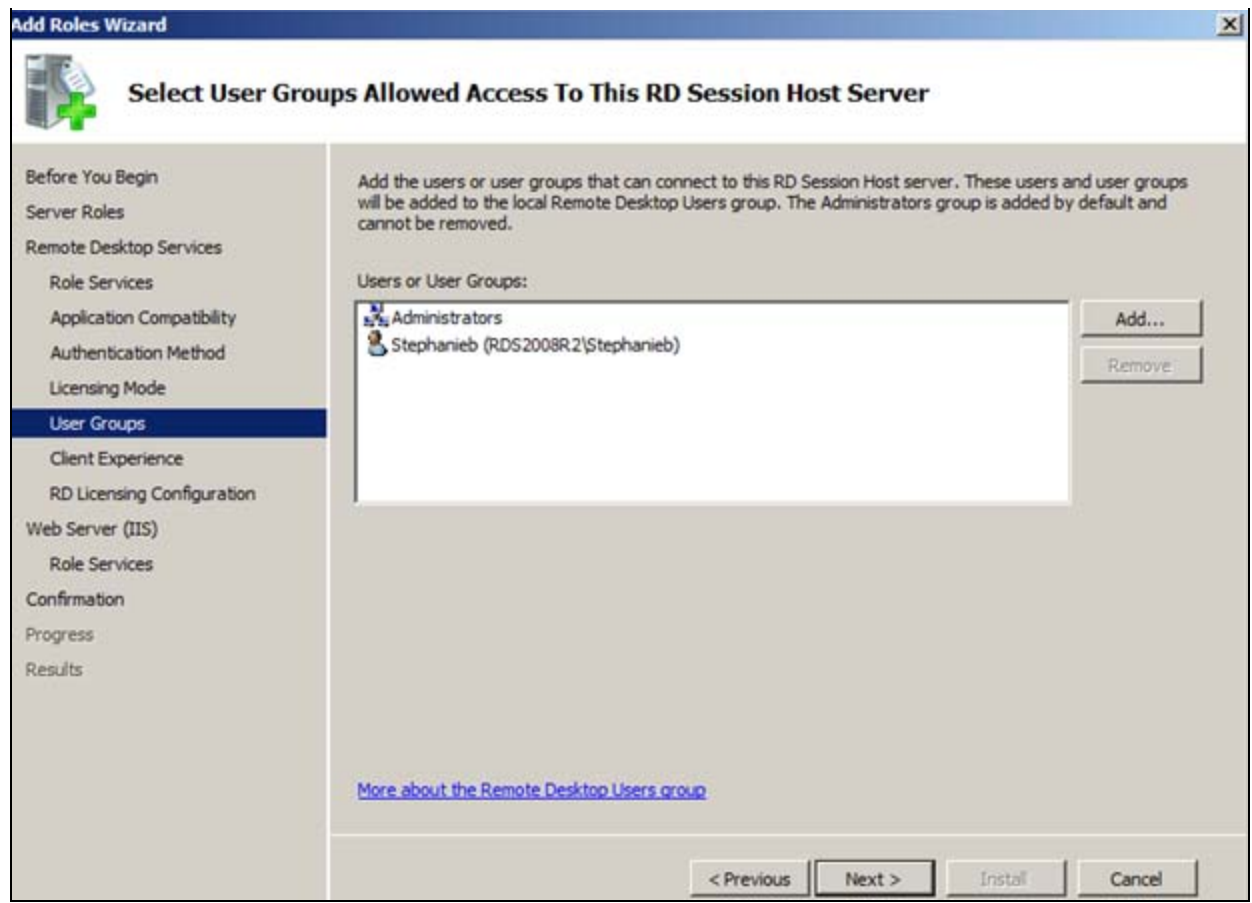

**FIGurE 8: CoNfIGurING UsEr GrouPs for REmotE DEsKtoP UsErs GrouP**

# Configuring the Client Experience

Keep the default settings (Figure 9 below)

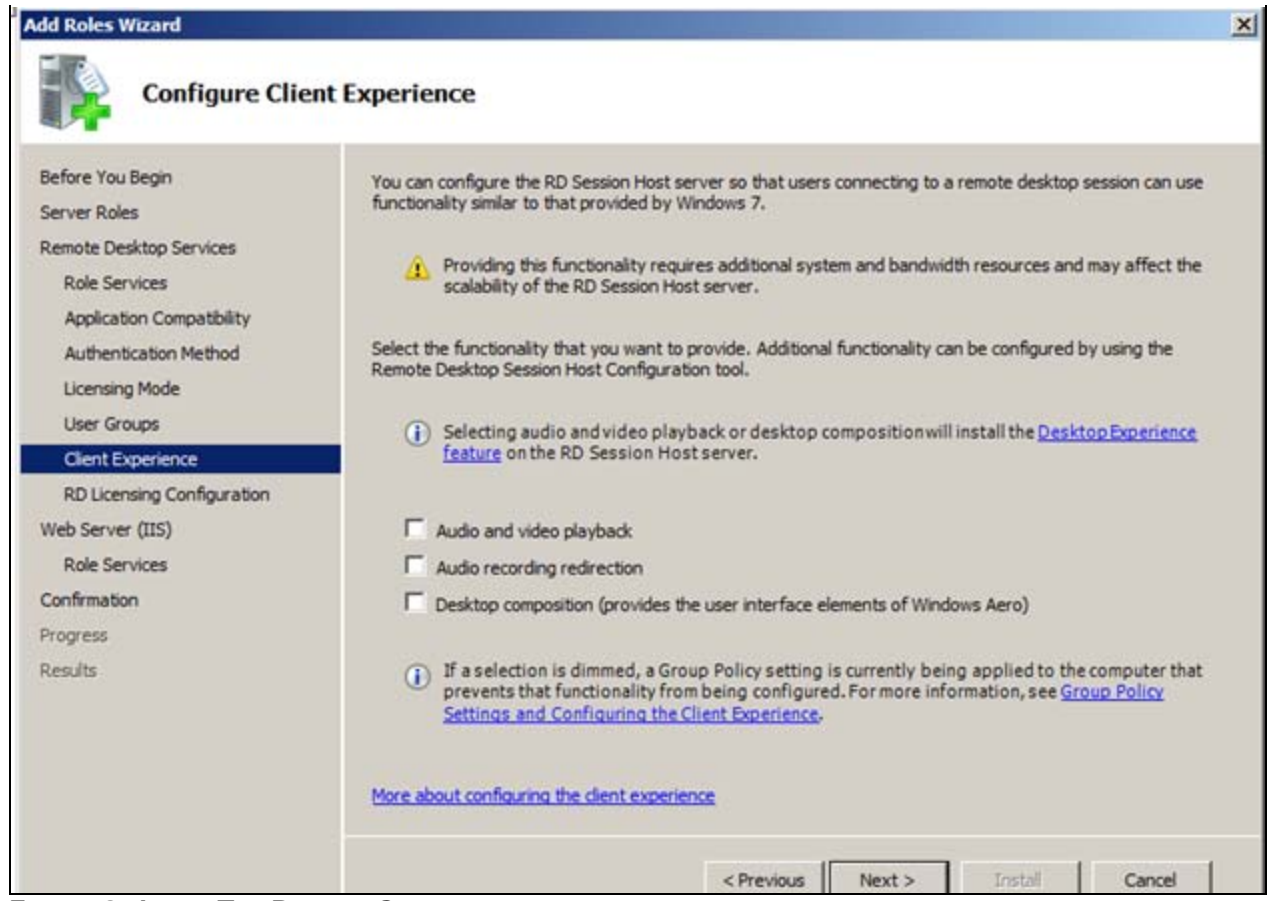

**FIGurE 9: LEaVE THE DEfauLt SEttINGs**

# Remote Desktop Licensing Configuration

**Note:** This option does not apply to Windows 2008 Server R2.

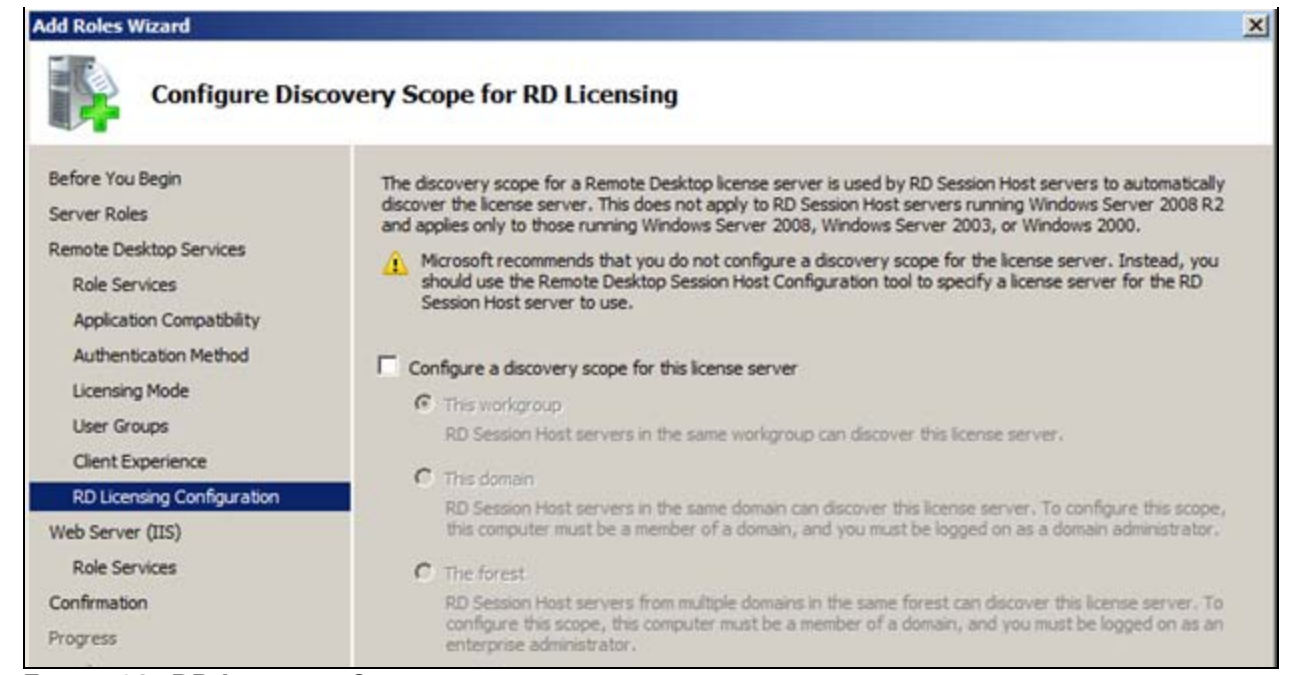

**FIGurE 10: RD LICENsING CoNfGuratIoN**

### Web Server (IIS and its Role Services)

For Remote Desktop Web Access the Web Server Role must be installed. Keep the default Role Services (Figure 11 below).

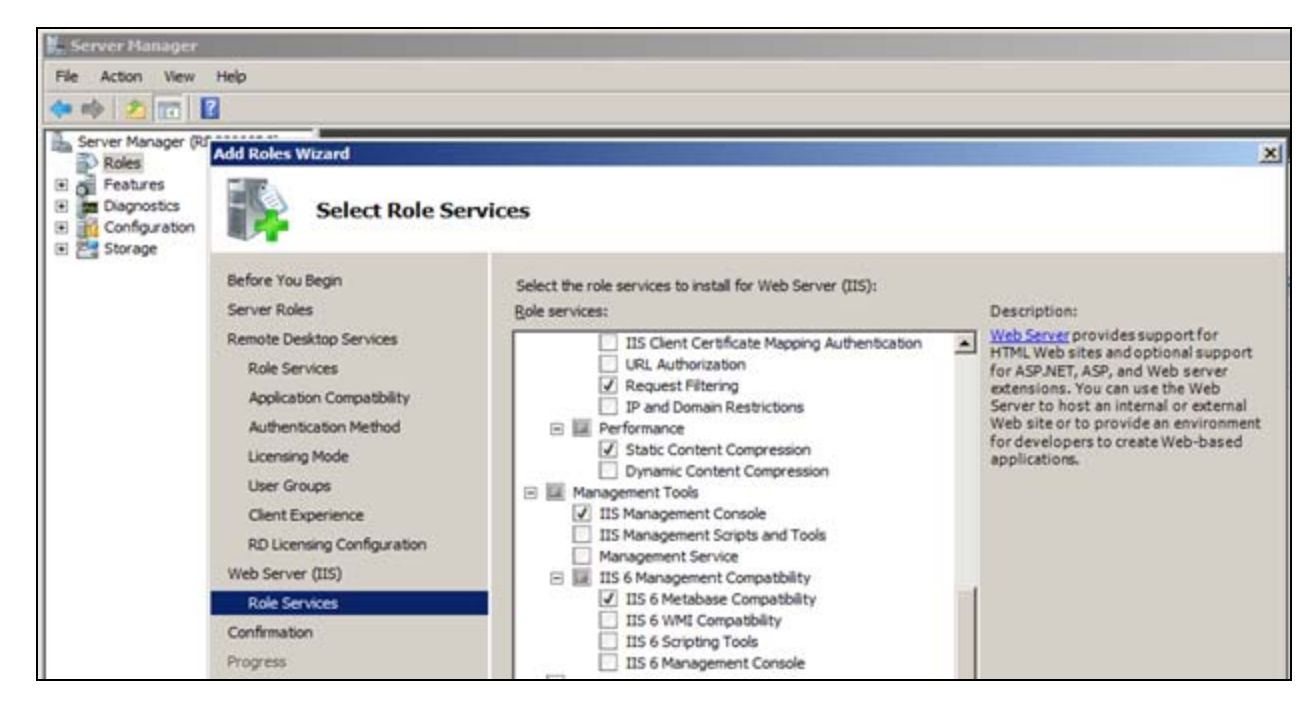

file:///C|/inetpub/wwwroot/t002563/t002563.htm[11/1/2011 9:01:20 AM]

#### **FIGurE 11: LICENsING**

Now the installation begins (Figure 12 below).

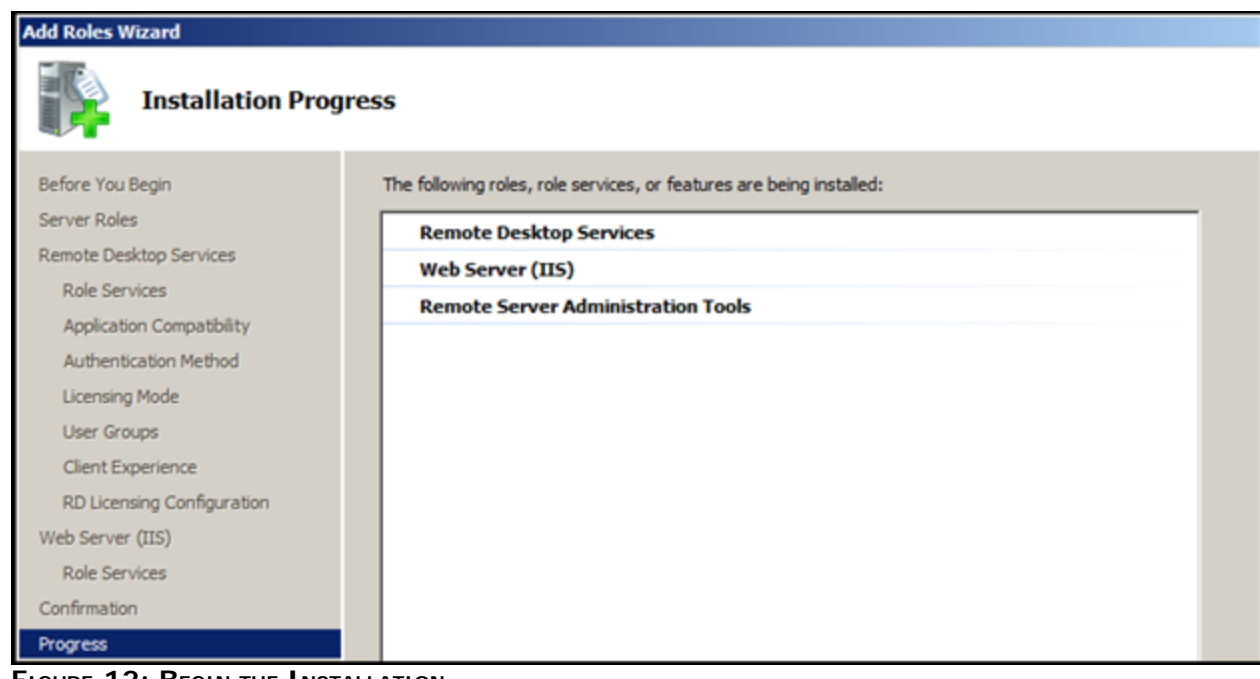

**FIGurE 12: BEGIN tHE INstaLLatIoN**

# Restarting the System

Adding the Server Roles requires a restart (Figures 13 and 14 below).

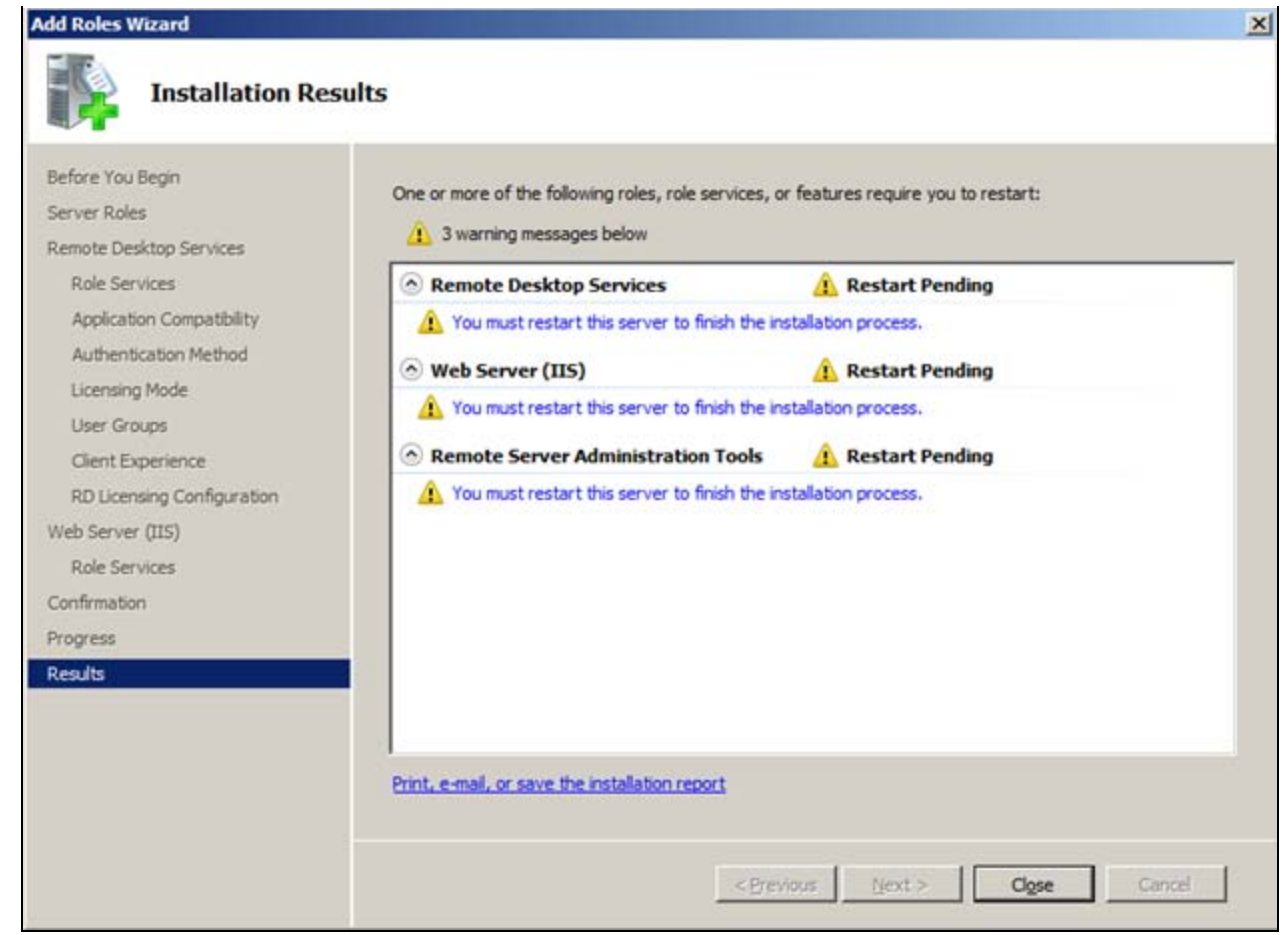

**FIGurE 13: REstart AftEr INstaLLING tHE RoLEs**

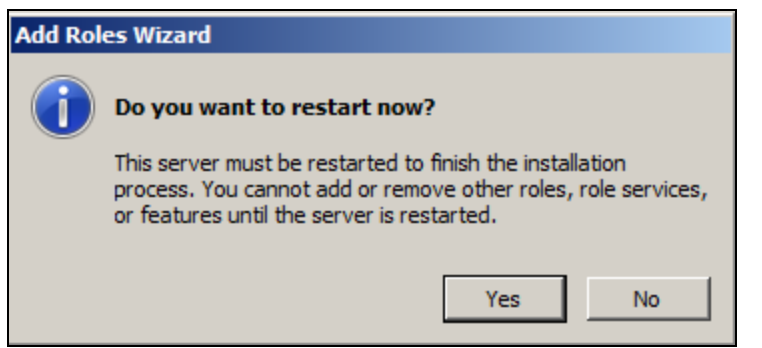

**FIGurE 14: PromPt for REstart**

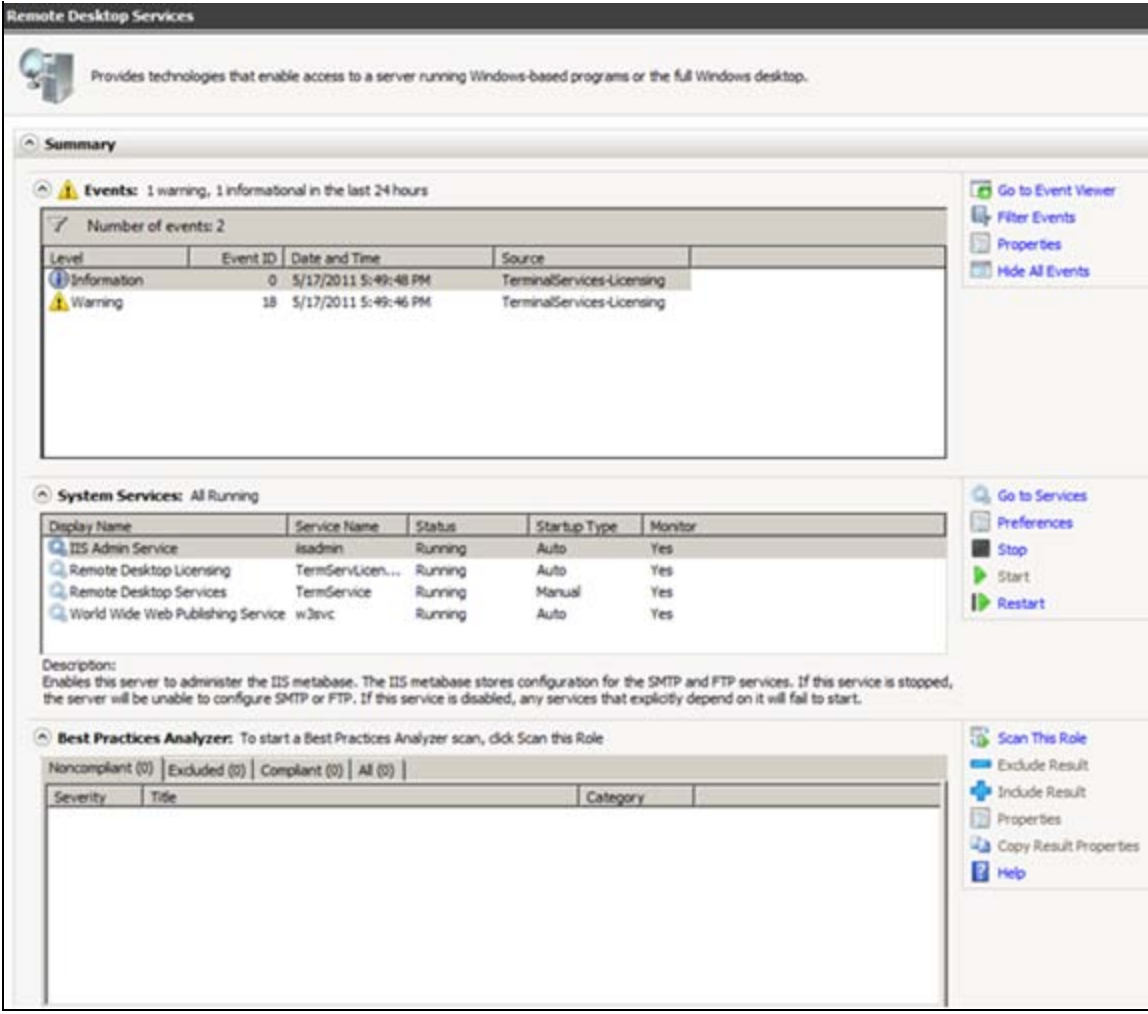

**FIGurE 15: REmotE DEsKtoP SErVICEs REstart**

Remote Desktop Services are *NOT* started automatically by default (Figure 16 below).

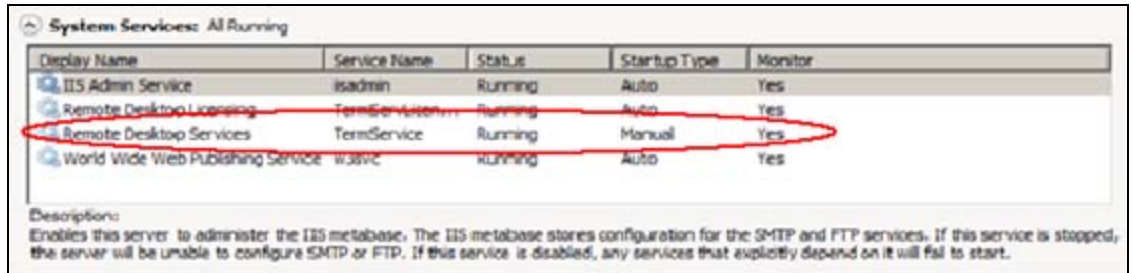

**FIGurE 16: REmotE DEsKtoP SErVICEs Is sEt to MaNuaL BY DEfauLt**

### Enable Remote Access on the Server

file:///C|/inetpub/wwwroot/t002563/t002563.htm[11/1/2011 9:01:20 AM]

Remote Access must be enabled. When you start the Server Manager, the Server Summary is displayed.

- 1. Open Server Manager, then click **Configure Remote Desktop**.
- 2. To ensure that clients with RDP Versions earlier than 6.0 will have access to the server, click the second option in the **Remote Desktop** area (Figure 17 below).

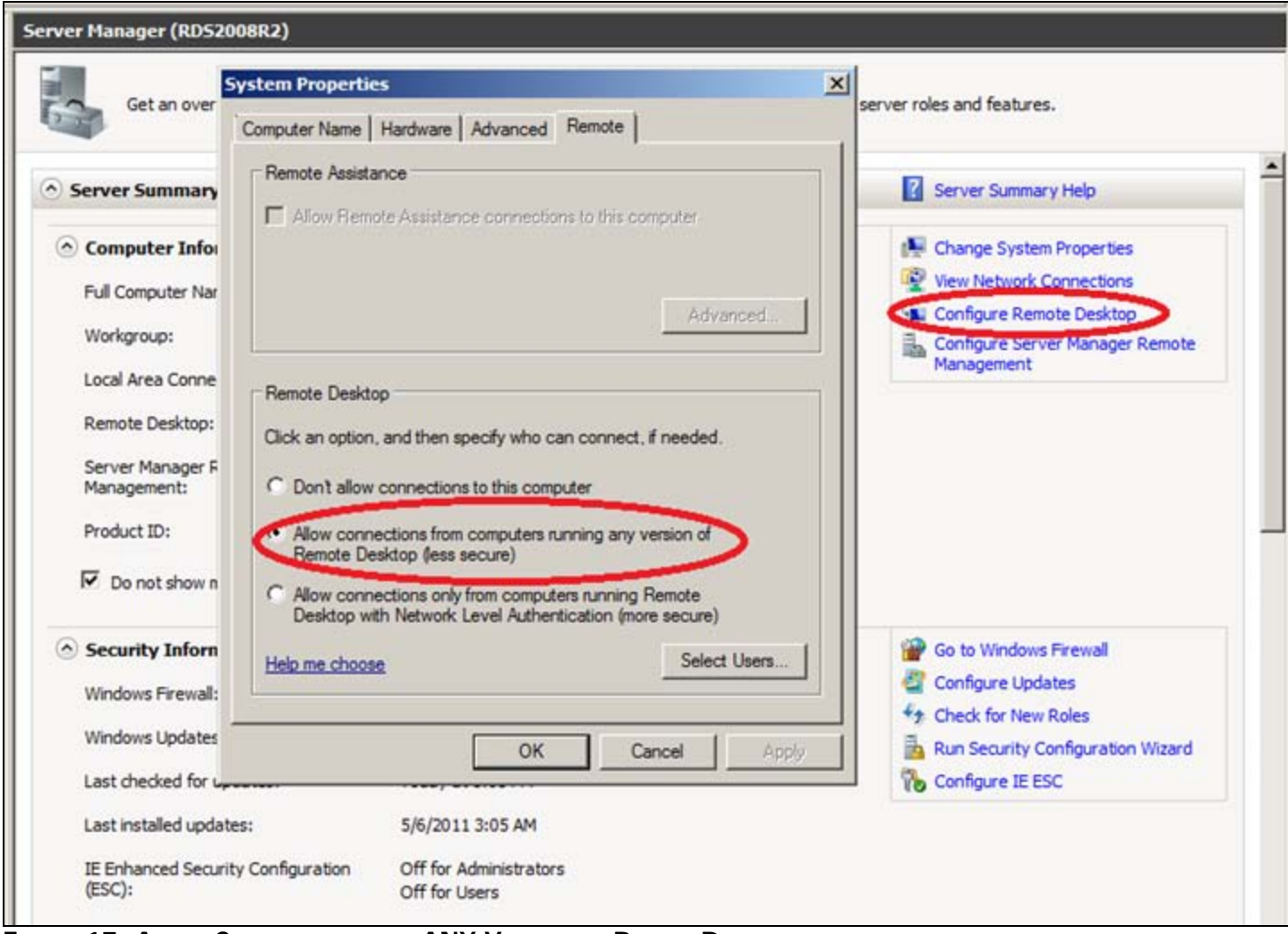

**FIGurE 17: ALLow CoNNECtIoNs from ANY VErsIoN of REmotE DEsKtoP**

#### Network Discovery

By default, the node is not visible to other machines in the network environment. You change this setting in the **Network and Sharing Center**.

1. In the Control Panel select **Network and Internet**:

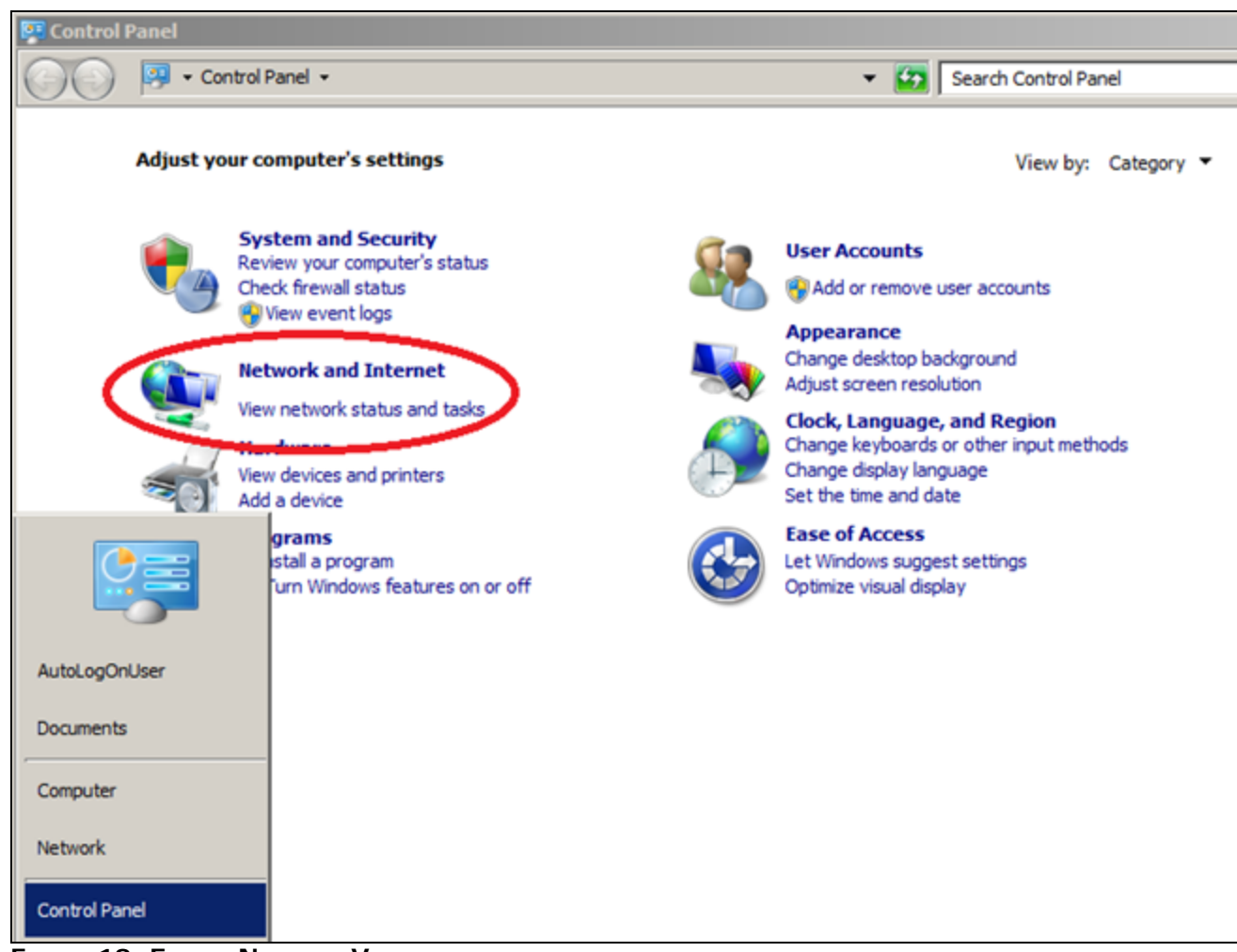

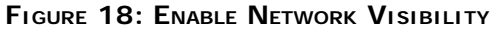

2. Click **Changed advanced sharing settings**.

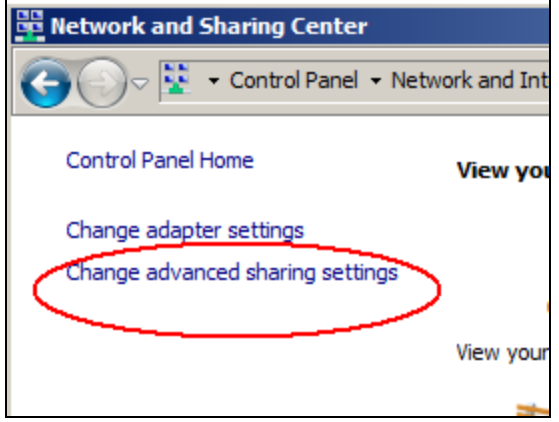

**FIGurE 19: CHaNGE ADVaNCED SEttINGs**

3. Change the **Network Discovery** settings to match Figure 20 (below) and click **Save Changes**.

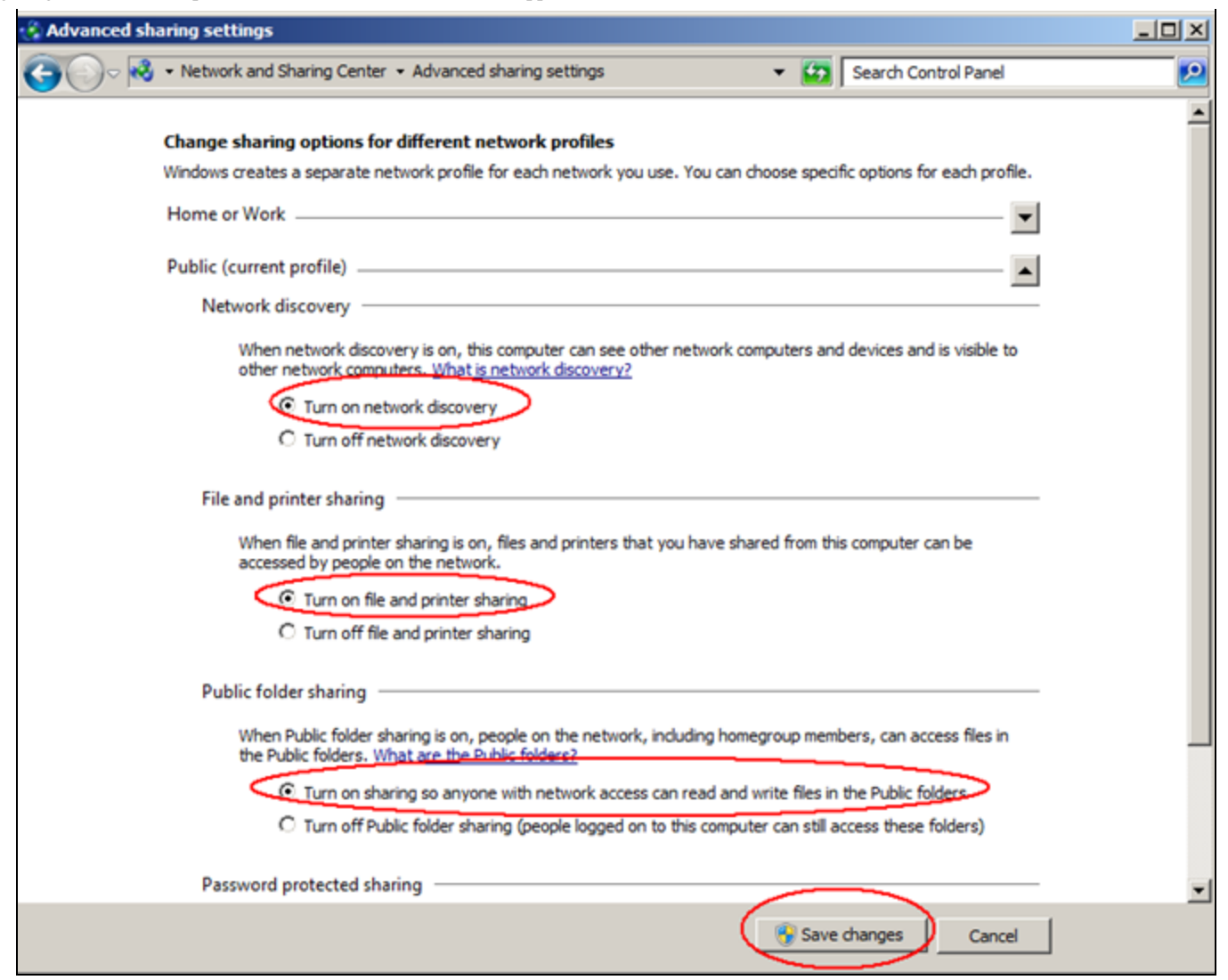

**FIGurE 20: CHaNGING SHarING OPtIoNs**

4. Make sure you have a viable Network connection.

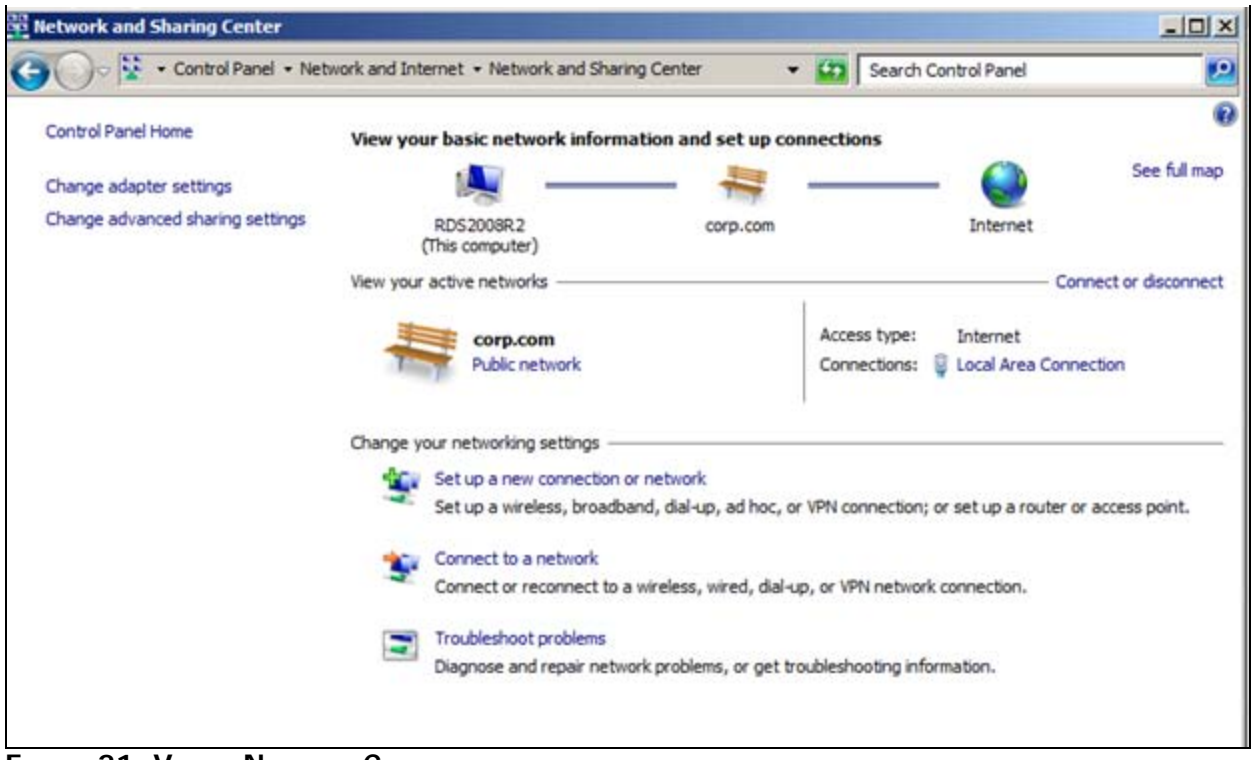

**FIGURE 21: VIABLE NETWORK CONNECTION** 

#### Show Hidden Files and Folders

Using Windows Explorer, show hidden files, folders and drives.

In Windows Explorer, click **Organize > Folder and Search Options > Folder Options > View tab** (Figure 22 below).

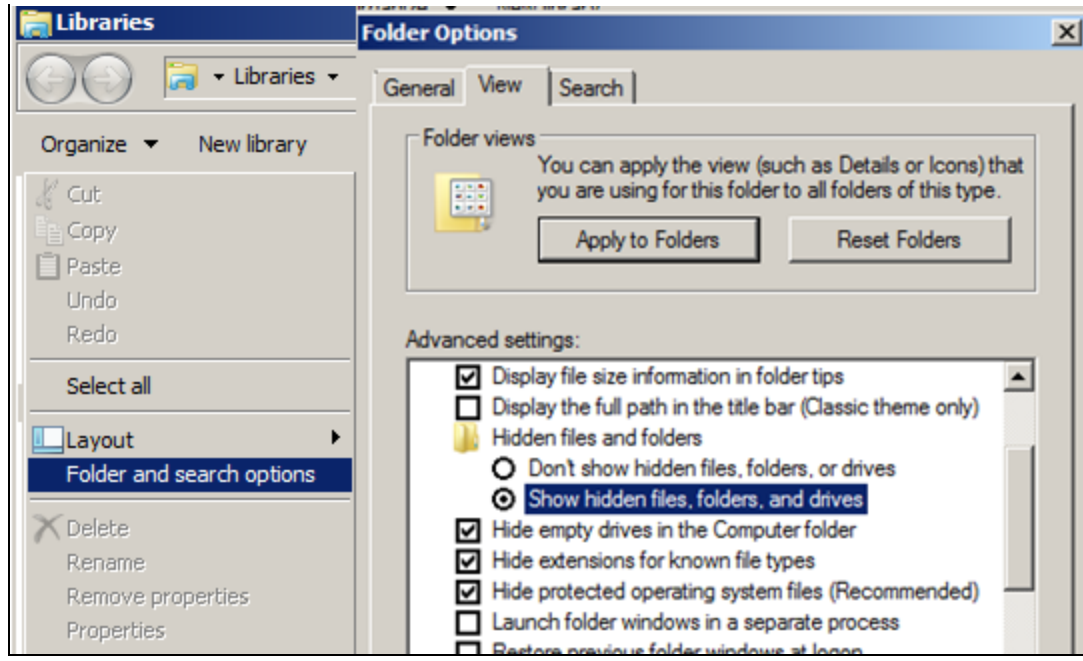

**FIGurE 22: SHow HIDDEN FILEs, FoLDErs, aND DrIVEs**

#### Disable UAC

For the installation of Wonderware Software, UAC (User Access Control) should be disabled. More details are described in **[Technote 733](file:///C|/inetpub/wwwroot/t002563/t002508.htm) [Disabling UAC for Wonderware® Product Support](file:///C|/inetpub/wwwroot/t002563/t002508.htm)**.

S. Bruder, M. Aguinaldo

*Tech Notes* are published occasionally by Wonderware Technical Support. Publisher: Invensys Systems, Inc., 26561 Rancho Parkway South, Lake Forest, CA 92630. There is also technical information on our software products at **[Wonderware Technical Support.](https://wdn.wonderware.com/sites/WDN/Pages/Tech_Support/TechSupport.aspx)**

For technical support questions, send an e-mail to **[wwsupport@invensys.com](mailto:mailto:wwsupport@invensys.com)**.

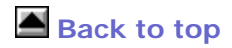

©2011 Invensys Systems, Inc. All rights reserved. No part of the material protected by this copyright may be reproduced or utilized in any form or by any means, electronic or mechanical, including photocopying, recording, broadcasting, or by anyinformation storage and retrieval system, without permission in writing from Invensys Systems, Inc. **[Terms of Use.](file:///C|/inetpub/wwwroot/t002563/T000792.htm)**